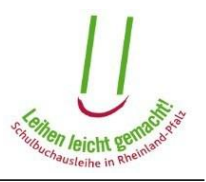

## **Anleitung zum Erstellen eines Benutzerkontos**

Für das Einrichten eines Benutzerkontos klicken Sie auf der Startseite [\(https://secure3.bildung-rp.de/LMF\\_EZB\\_v2011\)](https://secure3.bildung-rp.de/LMF_EZB_v2011) unter dem Knopf "Einloggen" auf den Link <hier>.

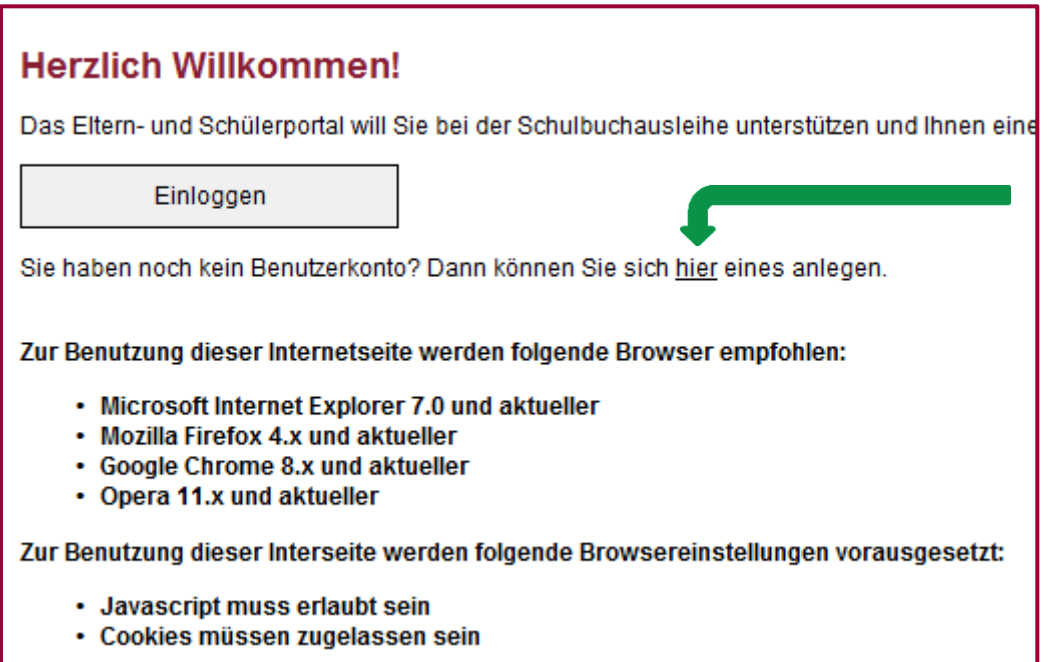

Auf der Folgeseite müssen Sie Ihre Daten zur Einrichtung eines Benutzerkontos angeben.

Lesen Sie sich bitte zunächst aufmerksam die Hinweise zur Erstellung Ihres Passwortes durch.

Alle Felder mit einem Sternchen (\*) sind Pflichtfelder, müssen also ausgefüllt werden. Legen Sie bitte auch eine Sicherheitsfrage und die Antwort darauf fest. Falls Sie Ihr Passwort einmal vergessen sollten, können Sie sich mit der richtigen Antwort auf die Sicherheitsfrage selbst ein neues Passwort vergeben.

Zum Speichern Ihrer Eingaben klicken Sie bitte auf den Knopf <Konto einrichten>.

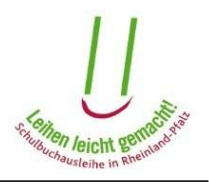

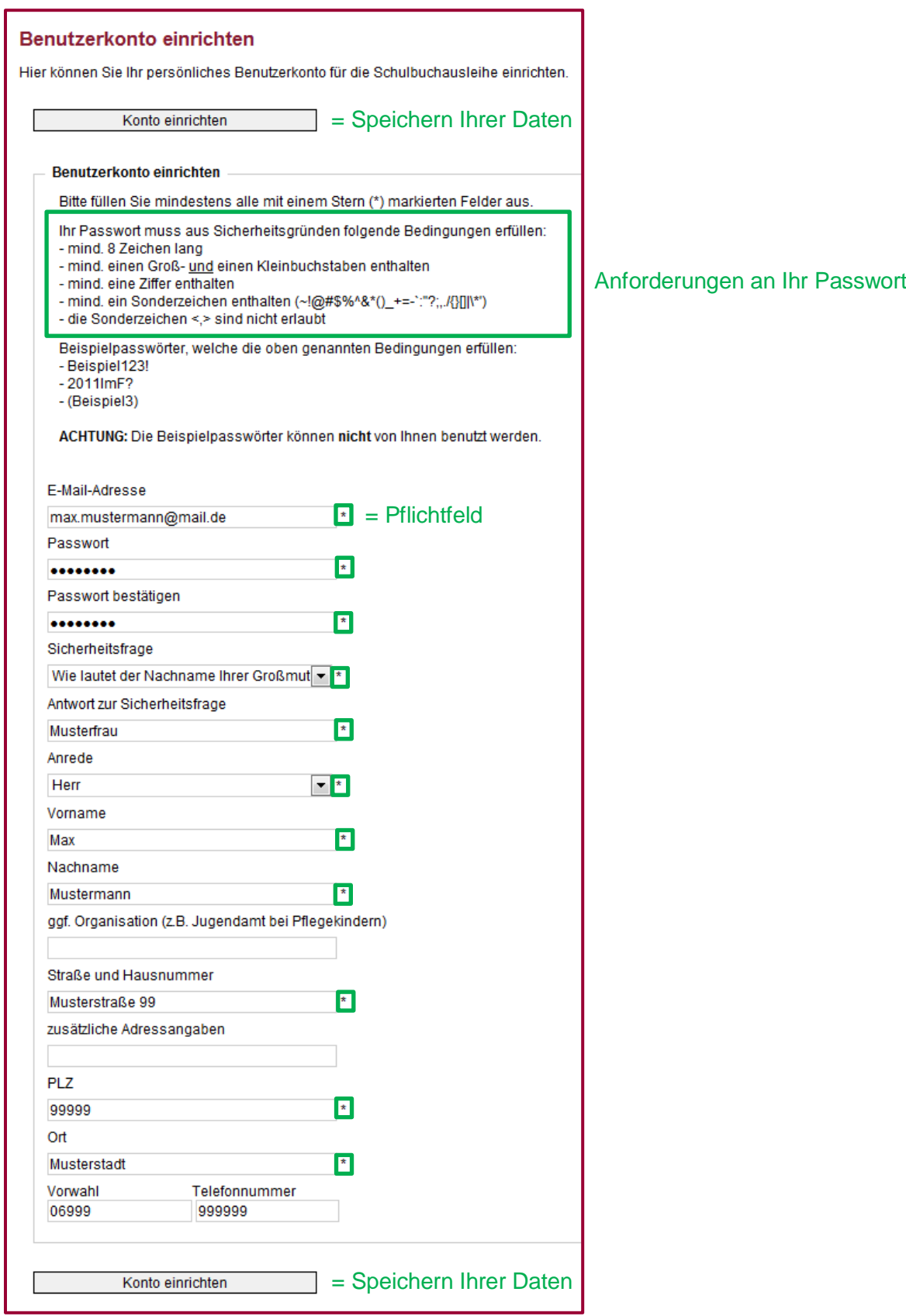

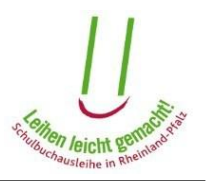

Sie erhalten daraufhin eine E-Mail mit einem Aktivierungslink, die an die von Ihnen angegebene E-Mail-Adresse versendet wird. Absender dieser E-Mail ist "eSchule24". Die E-Mail hat den Betreff: "Elternportal: Aktivierung des Benutzerkontos für die Schulbuchausleihe". Bitte öffnen Sie anschließend diese E-Mail und klicken auf den Aktivierungslink.

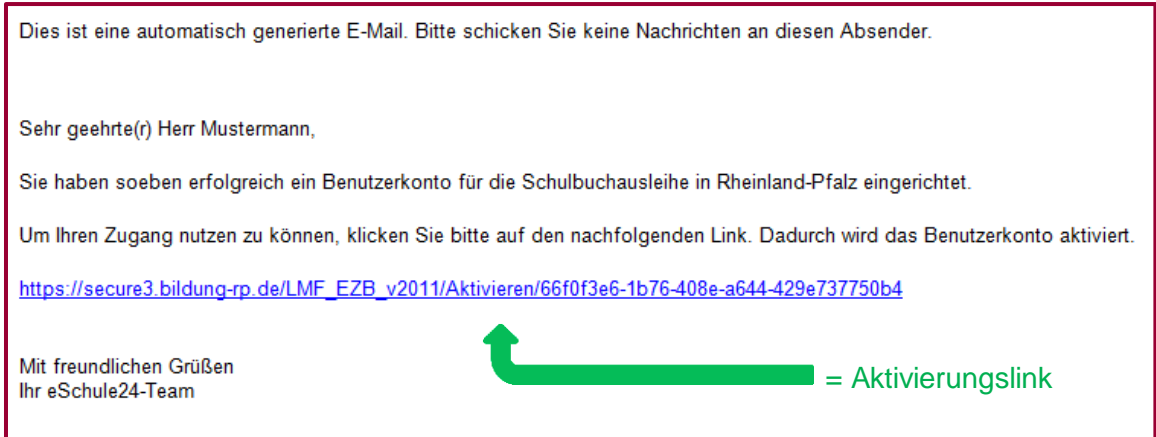

Sollten Sie keine E-Mail erhalten haben, überprüfen Sie Ihre Spam-Einstellungen oder wenden Sie sich an das Pädagogische Landesinstitut.

Bei erfolgreichem Klick auf den Aktivierungslink gelangen Sie auf folgende Seite:

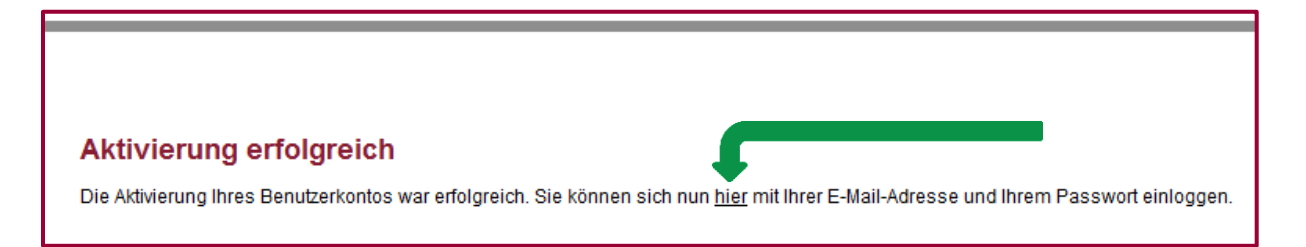

Klicken Sie nun auf <hier>, dann werden Sie auf die Login-Seite geleitet.

Bitte geben Sie nun auf der Login-Seite Ihre E-Mail-Adresse und das Passwort ein.

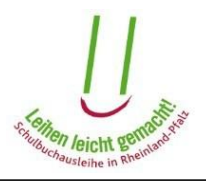

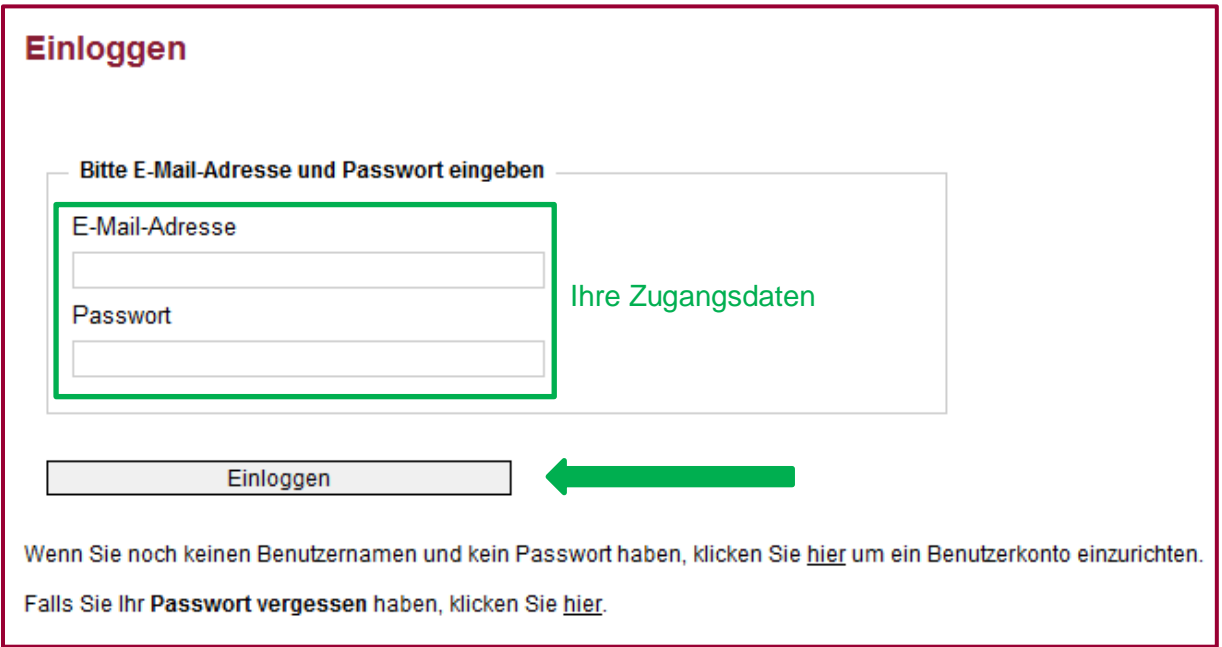

Nach einem Klick auf <Einloggen> gelangen Sie auf die Startseite Ihres Benutzerkontos.

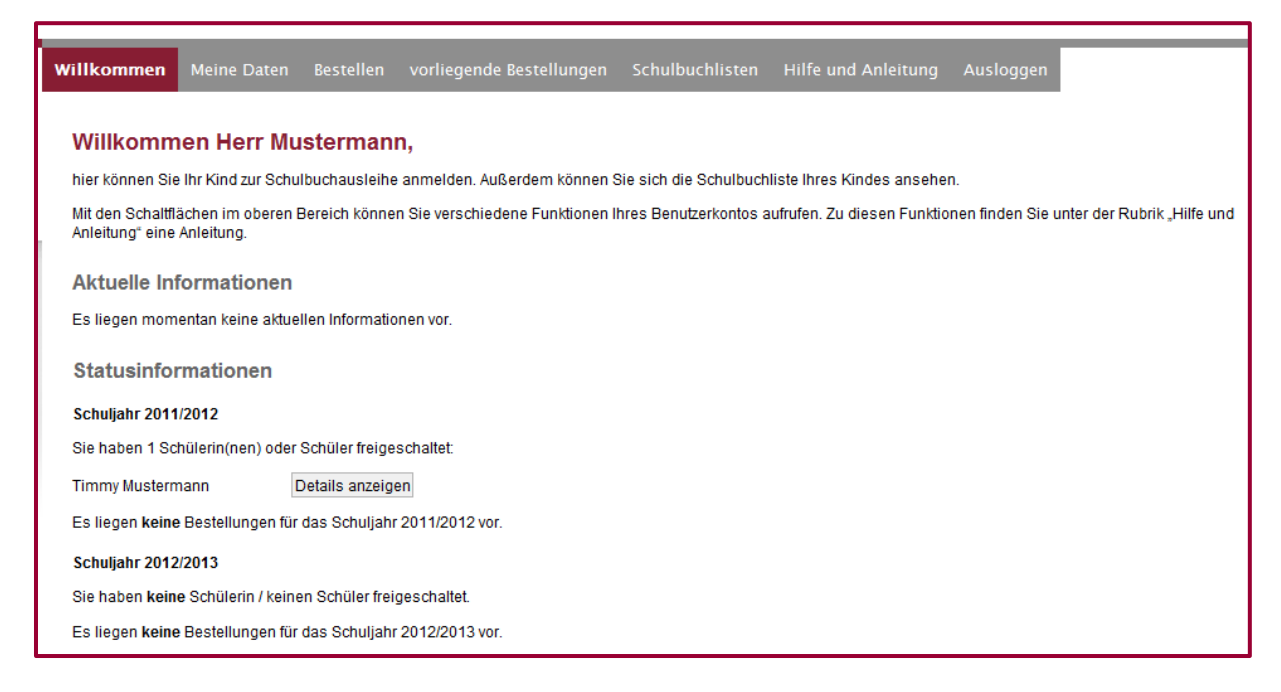

Sie haben hier die Möglichkeit, Ihre persönlichen Daten einzusehen oder zu ändern, Bücher im Rahmen der entgeltlichen Ausleihe zu bestellen, vorliegende Bestellungen einzusehen sowie die Schulbuchliste/n Ihres Kindes/Ihrer Kinder anzeigen zu lassen. Bitte beachten Sie: Einige Funktionen sind erst dann verfügbar, wenn sich das Zeitfenster zur Bearbeitung öffnet.

Weitere Erläuterungen finden Sie in der Anleitung zur Nutzung des Elternportals. Diese finden Sie unter dem Menüpunkt "Hilfe und Anleitung".

Mit dem Knopf "Ausloggen" melden Sie sich aus Ihrem Benutzerkonto ab.